## DHLink Summary dialog shortcut menu

To open the shortcut menu in the DHLink Summary dialog

• In the DHLink Summary dialog, right-click a value in the element. The shortcut menu opens.

| leader                |   | 🗄 🄃 📼 🖛 탄        |                       |                  |                      |                         |              |  |
|-----------------------|---|------------------|-----------------------|------------------|----------------------|-------------------------|--------------|--|
| DHLink Report         |   | Source           | Direction             | Target           | Туре                 | DHLink Type             | Status       |  |
|                       |   | 4.3 A5           | $\leftrightarrow$     | A5               | Node                 | DHLink                  | Synchronized |  |
| lter Options          |   | 4.3 f3           | $\leftrightarrow$     | f3               | Node                 | DHLink                  | Synchronized |  |
|                       | ^ | 4.4 A6           | $\leftrightarrow$     | A6               | Node                 | DHLink                  | Synchronized |  |
| Report Type           |   | 4.5 A2           | $\leftrightarrow$     | A2               | Node                 | DHLink                  | Synchronized |  |
|                       |   | 4.6 A            | $\leftrightarrow$     | A                | Node                 | DHLink                  | Synchronized |  |
| O No DHLink           |   | 5 A              | $\leftrightarrow$     | A                | Node                 | DHLink                  | Synchronized |  |
| DHLink                |   | 5 f5             | $\leftrightarrow$     | f5               | Node                 | DHLink                  | Synchronized |  |
|                       |   | 5 Requirement 2b | $\leftrightarrow$     | Requirement 2b   | Node                 | DHLink                  | Synchronized |  |
| Data Sync 🔨           |   | 5.1 f1           | $\leftrightarrow$     | f1               | Node                 | DHLink                  | Synchronized |  |
| 🗄 - 🔽 Auto            |   | 5.2 f2           | $\leftrightarrow$     | f2               | Node                 | DHLink                  | Synchronized |  |
| B- Manual             |   | 6 A 5            | $\longleftrightarrow$ | A5               | Node                 | DHLink                  | Synchronized |  |
|                       |   | Automobile       |                       | Change Dire      |                      | DHI ink<br>Two-way Sync | Synchronized |  |
| DHLink                |   | В                |                       | Remove DH        |                      |                         | ized         |  |
| Synchronized          |   | ModuleA          | $\leftrightarrow$     | N                |                      | Sync from MagicDr       | aw           |  |
| ···· 🔽 Orphan         |   | ModuleB          | $\leftrightarrow$     | Select in Ap     | plication            | Sync to MagicDraw       | ized         |  |
|                       |   | ModuleTest       | $\leftrightarrow$     | N Select in Date | taHub/Alias Explorer | DHLink                  | Synchronized |  |
| ···· 🗹 Pending Delete |   | New Module       | $\leftrightarrow$     | New Module       | Node                 | DHLink                  | Synchronized |  |
| Pending Update        | ~ | RegPack          | $\leftrightarrow$     | RegPack          | Node                 | DHLink                  | Synchronized |  |
|                       |   | RegPack          | $\leftrightarrow$     | RegPack          | Node                 | DHTrace                 | Traced       |  |

The shortcut menu of the root data node in the DHLink Summary dialog.

| 这 Cameo DataHub DHLink Summary |          |                      |                       |              |                                  |             |              |
|--------------------------------|----------|----------------------|-----------------------|--------------|----------------------------------|-------------|--------------|
| Header                         |          | 📒 💱   📼   🗣 🖭        |                       |              |                                  |             |              |
| DHLink Report                  |          | Source               | Direction             | Target       | Type                             | DHLink Type | Status       |
| bi lei k Keport                |          | node 4               | $\longleftrightarrow$ | node 4       | Node                             | DHLink      | Synchronized |
| Filter Options                 |          | Release 1 Life Cycle | $\leftrightarrow$     | Release **** | a but                            | HLink       | Synchronized |
|                                | •        | Release 1 Lifecycle  | $\leftrightarrow$     | Release      | Remove DHLink                    | HLink       | Synchronized |
| DHLink                         | <u>^</u> | RegA                 | $\leftrightarrow$     | 1 ReqA       | Exclude Node                     | HLink       | Synchronized |
| Synchronized                   |          | ReqB                 | $\leftrightarrow$     | 2 RegB       | Select in Application            | HLink       | Synchronized |
| 🖂 Synchronized                 |          | ReqCc                | $\leftrightarrow$     | 3 ReqCc      |                                  | HLink       | Synchronized |
| 🗸 Orphan                       |          | ReqCCa               | $\leftrightarrow$     | 3.1 Reg(     | Select in DataHub/Alias Explorer | HLink       | Synchronized |
|                                |          | ReqCCb               |                       | 3.1 ReqCCb   | Node                             | DHLink      | Synchronized |
|                                |          | RegCCno              | $\leftrightarrow$     | 3.2 RegCCno  | Node                             | DHLink      | Synchronized |
| ···· 🗹 Pending Update          |          | RegPack              | $\leftrightarrow$     | RegPack      | Node                             | DHLink      | Synchronized |
| VI Evoluded                    |          | RegPack              | $\leftrightarrow$     | RegPack      | Node                             | DHTrace     | Traced       |

The shortcut menu of a data node in the DHLink Summary dialog.

To open the shortcut menu in the DH Links panel

• In the DH Links panel, right-click a Data Source in the element. The shortcut menu opens.

| Ge DH Links                    |           |                                                                                                    |                |
|--------------------------------|-----------|----------------------------------------------------------------------------------------------------|----------------|
| DH Links                       |           |                                                                                                    | @ \$ X         |
|                                |           |                                                                                                    |                |
| Untitled1_sysml190 [MagicDraw] | Direction | Training [IBM Rational DOORS]                                                                                                    | Status         |
| Ci Structure                   |           | CI Structure<br>Select Untitled1_sysml190 node in Ap<br>Select Untitled1_sysml190 node in Dat<br>Select Training node in Application<br>Select Training node in DataHub Expl | taHub Explorer |
| Ready                          |           | Change Direction<br>View Schema Map<br>Exclude Node<br>Remove DHLink                                                                                                    | ><br>3%        |

The shortcut menu of the synchronized DHLink in the DH Links panel.

| DH Links                         |           |                                                                                                    | 0.0    |
|----------------------------------|-----------|----------------------------------------------------------------------------------------------------|--------|
| 2 2                              |           |                                                                                                    |        |
| Untitled 1_sysml 190 [MagicDraw] | Direction | Training [IBM Rational DOORS]                                                                         | Status |
| Introduction                     |           | Introduction<br>Select Untitled1_sysml190 node in Applica<br>Select Untitled1_sysml190 node in DataHu |        |
|                                  |           | Select Training node in Application<br>Select Training node in DataHub Explorer                       |        |
|                                  |           | Remove DHTrace                                                                                        |        |

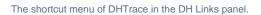

The table below summarizes the shortcut menu items in the DHLink Summary dialog and DH Links panel.

| Menu                                                             | Function                                                                                                    |
|------------------------------------------------------------------|----------------------------------------------------------------------------------------------------|
| Change Direction (only for the root element)                     | Changes the direction of synchronization: Sync from MagicDraw and Sync to MagicDraw.                                               |
| Remove DHLink                                                    | Removes the selected DHLink from both of the associated nodes.                                                                     |
| Remove DHTrace                                                   | Removes the selected DHTrace from both of the associated nodes.                                                                    |
| Clear Suspect DHTrace                                            | Clears the Suspect status from both of the associated nodes.                                                                       |
| Select <i>MagicDraw project name</i> node in Application         | Selects the element in the MagicDraw Containment tree.                                                                             |
| Select <i>MagicDraw project name</i> node in<br>DataHub Explorer | Selects the MagicDraw node in DataHub/Alias Explorer.                                                                              |
| Select <i>Data Source name</i> node in Application               | Selects the node in the original application, e.g., the node originally from DOORS will be opened in the DOORS client application. |
| Select <i>Data Source nam</i> e node in DataHub<br>Explorer      | Selects the node from other Data Sources, e.g., DOORS, in DataHub/Alias Explorer.                                                  |
| Discard Update (only for the Pending Update status)              | Synchronizes the node by discarding the DHLink.                                                                                    |
| Exclude Node (not for the root element)                          | Excludes the node from being included for synchronization.                                                                         |
| Include Node                                                     | Includes the selected node and its child nodes for the synchronization.                                                            |
| Update Pending DHLink (only for the Pendin g Update status)      | Synchronizes the node by updating the pending DHLink.                                                                              |
| View Schema Map                                                  | Opens the Schema Map Manager dialog.                                                                                               |